## **OverDrive®**

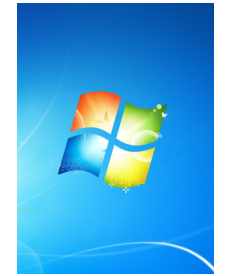

## **for Windows computers**

**XP, Vista, 7 & 8**

*You must have a an internet connection during this process.* 

To listen to **audiobooks** from Overdrive on your computer, you will need:

- a.Internet Explorer 7 or newer (to find you version, open Internet Explorer, click on Help or the gear at top right, then About Internet Explorer. The version will be listed) If an upgrade it needed, there will be a prompt/option on this pop-up.
- b.Windows Media Player version 9 or newer (To find your version, open Windows Media Player, click Help, then About) If you need to upgrade to a newer version, go back to Help, then Check For Updates.

c. Updated Digital Media Rights (DRM) on your computer: Go to help.overdrive.com/ customer/portal/articles/1481087 for instructions

- 1. From your computer, go to app.overdrive.com. Find the Windows Desktop option at bottom—it works on all Windows computers. (*For Windows 8, you must be in desktop mode for this opƟon OR choose the Windows 8 opƟon to install the app from the Windows Store. This handout is for the Windows Desktop option.)*
- 2. Once the file has downloaded, open the file to begin installation. You will have to agree to the terms of service and decide if all user profiles on your computer can have access to the Overdrive app.
- 3. Go to www.thelosc.org, then choose the Download Audiobooks and eBooks icon (middle of page).
- 4. Search for an audiobook either by browsing or using the magnifying glass in upper right. Using the Advanced Search, you can choose to limit the audio files to WMA format only (Windows Media Audio files). You can also listen to MP3 files.
- 5. Click desired book. If you are sure you want to borrow the book, choose Borrow. If you want more informaƟon, choose More. *You can add it to your Wish List to check out in the future (bookmark icon) or read a sample of the book (Sample).*
- 6. When you choose Borrow or Wish List, you will be asked to enter your library card number. If you want the device to remember your library card number, leave the option checked for "Remember my information...."
- 7. After login, your digital online Bookshelf will appear. To download the book immediately, choose Download.
- 8. Once the file has downloaded, open the Overdrive software on your computer. Go to File, then Open, then navigate to where the file was downloaded. Often, this is called the Downloads folder. Once you have found the file and clicked Open, you will be prompted to Get Media (which shows where the file will be stored). Then a screen will show you how many parts/chapters the book contains. Click Next. The title should appear on your Overdrive software. Double click the title and begin listening. To bookmark your spot while listening, click the bookmark icon (bottom left corner) and select Add Bookmark. You can adjust your play speed, volume, and skip forward/backwards from within the control panel of the audiobook.

To read **ebooks** from Overdrive on your computer, you will need to:

- 1. Download Adobe Digital Editions by opening an internet browser to www.adobe.com, search for Digital Editions, then find the download button (*available for both Windows and Mac*). Once downloaded, install the application, then open it.
- 2. Under Help tab, click Authorize Computer. Enter Adobe ID, or if you don't have one, follow the steps to create one by clicking "I Don't Have an Adobe ID."
- 3. Go to www.thelosc.org and click on the "Download audiobooks and eBooks" icon to find our Overdrive digital collection.
- A. Search for a book either by browsing or using the magnifying glass on right. Click desired book. If you are sure you want to borrow the book, choose Borrow. If you want more information, choose More. *You can also add it to your Wish List to check out in the future (choose bookmark icon) or read a sample of the book (Sample).*
- B. After you choose Borrow or Wish List, you will enter your library card number.
- C. After login, your digital Overdrive Bookshelf will appear. To download the book immediately, choose Download. Then:
	- D. Choose Adobe ePUB eBook , then click Confirm and Download.
	- E. Once the item has downloaded to your computer, open the file. It should open in Adobe Digital Editions and the title will appear in a minute or two. A preview of the title might appear-click the Library button in the top left corner.

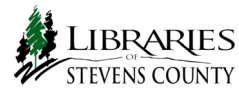